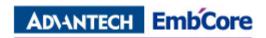

# **Quick Start Guide**

**WISE-1520 Evaluation Kits** 

Nathan

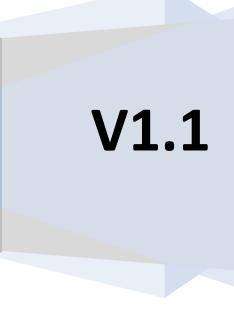

## **Contents**

| 1 | Copyr  | Copyright Notice2                                       |   |  |  |  |
|---|--------|---------------------------------------------------------|---|--|--|--|
| 2 | Introd | Introduction                                            |   |  |  |  |
| 3 | WISE-  | WISE-1520 evaluation kit                                |   |  |  |  |
|   | 3.1    | Product Looks                                           | 4 |  |  |  |
|   | I.     | . WISE-1520                                             | 4 |  |  |  |
|   | II     | I. WISE-DB1500                                          | 4 |  |  |  |
|   | 3.2    | Hardware installation                                   | 5 |  |  |  |
|   | 3.3    | WISE-1520 Specification                                 | 6 |  |  |  |
|   | 3.4    | WISE-DB1500 Specification                               | 6 |  |  |  |
| 4 | Quick  | setup                                                   | 7 |  |  |  |
|   | 4.1    | Set into AP mode                                        |   |  |  |  |
|   | 4.2    | Connect to device.                                      | 7 |  |  |  |
|   | 4.3    | Open main page.                                         | 8 |  |  |  |
|   | 4.4    | Open page "Profiles".                                   |   |  |  |  |
|   | 4.5    | Create new session with method "Text" or "Selection"    | 8 |  |  |  |
|   | 4.6    | Check connection status.                                | 9 |  |  |  |
|   | 4.7    | Set AgentLite reported server                           |   |  |  |  |
|   | 4.8    | Set into station mode                                   | 9 |  |  |  |
|   | 4.9    | Visit the WISE-PaaS/RMM on Microsoft Azure cloud server |   |  |  |  |
|   | 4.10   | Register for your WISE-1520 development kit             |   |  |  |  |
|   | 4.11   | Explore your WISE-1520 with WISE-PaaS/RMM               |   |  |  |  |
|   |        |                                                         |   |  |  |  |

# 1 Copyright Notice

This document is copyrighted, 2016, by Advantech Co., Ltd. All rights are reserved. Advantech Co., Ltd. reserves the right to make improvements to the products described in this manual at any time. Specifications are thus subject to change without notice.

No part of this document may be reproduced, copied, translated, or transmitted in any form or by any means without the prior written permission of Advantech Co., Ltd. Information provided in this manual is intended to be accurate and reliable. However, Advantech Co., Ltd. assumes no responsibility for its use, or for any infringements upon the rights of third parties which may result from its use.

All the trademarks of products and companies mentioned in this document belong to their respective owners.

Copyright © 1983-2016 Advantech Co., Ltd. All Rights Reserved

### 2 Introduction

This document is to introduce WISE-1520 evaluation kit and let users start module evaluation easily and smoothly.

WISE-1520 evaluation kit includes WISE-1520 M2.COM module and WISE-DB1500 Advantech M2.COM Evaluation Carrier Board. It is highly recommended to completely read this document before starting WISE-1520 evaluation since it includes critical information as pin define, handling process and connector information. In the meanwhile, you should also comply with all warming notices and regulations you read in this document, it can prevent damaging WISE-1520 evaluation kit and spoiling those devices being connected.

Inappropriate installation may cause physical damage to WISE-1520 and its carrier board WISE-DB1500, result it function-loss or abnormal behaviors as kernel panic or unstable electric currents in the evaluation kit. In this case, we would identify this inappropriate use of evaluation kit as human negligence and we are afraid it is excluded from our quality assurance policy.

For more information about Advantech's policy and customer services, please visit Advantech official website: www.advantech.com.tw

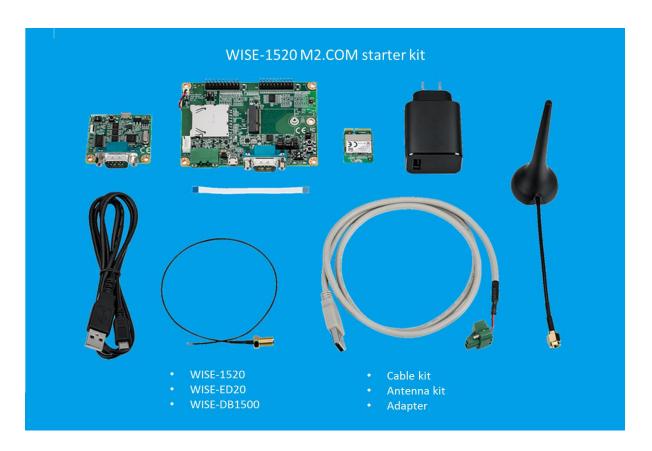

# 3 WISE-1520 evaluation kit

### 3.1 Product Looks

I. WISE-1520

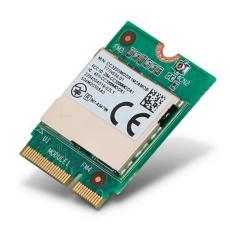

### II. WISE-DB1500

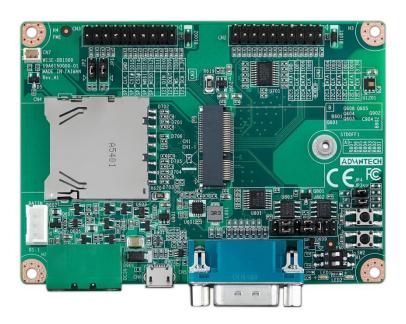

### 3.2 Hardware installation

#### **Important Notice:**

For all Advantech M2.COM series products, please handle the M2.COM on Carrier board following the process below to ensure the M2.COM will not be damaged under M2.COM with carrier board assembly process.

### Wrong handling process:

When you mount or dismount the Advantech M2.COM on your carrier board, please <u>DO NOT</u> exerts force on both ends of the board.

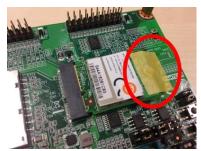

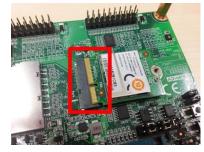

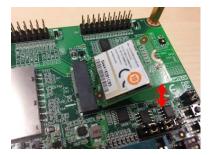

Photo 1. Wrong handling process

#### **Correct handling process:**

Angled insertion is allowable and preferred; intent is to minimize the insertion/extraction force. The minimum of angle of insertion is 5°

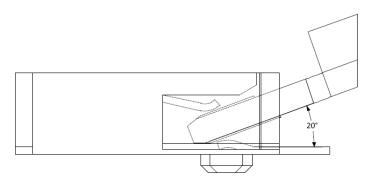

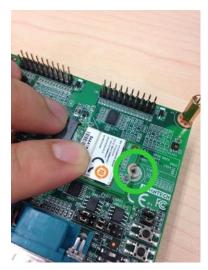

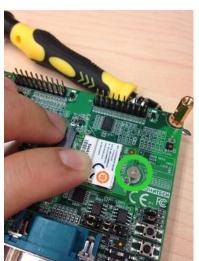

Photo 2. Correct handling process

# 3.3 WISE-1520 Specification

# **Specifications**

|                     | CPU/MCU              | TI ARM Cotec-M4 Processor                                                      |
|---------------------|----------------------|--------------------------------------------------------------------------------|
| Processor System    | RAM                  | 256KB                                                                          |
| 1 10003301 Oystolli | Flash                | 1MB                                                                            |
| Form Factor         | i idoii              | M.2 TYPE 2230-D3-E                                                             |
|                     | Standard             | IEEE802.11 b/g/n                                                               |
|                     | Frequency Band       | 2.412~2.472 GHz                                                                |
|                     | Channels             | World Wide 13 Channels 1-11 with active scan, Channels 12,13 with passive scan |
|                     | Topology             | Star network                                                                   |
| Wireless Network    | Transmit Power       | 17 dBm at 1 DSSS<br>17.25 dBm at 11 CCK<br>13.5 dBm at 54 0FDM                 |
|                     | Receiver Sensitivity | -94.7 dBm at 1 DSSS<br>-87 dBm at 11 CCK<br>-73 dBm at 54 OFDM                 |
|                     | RF Data Rate         | UDP:16Mbps<br>TCP: 13Mbps                                                      |
|                     | Function             | End node                                                                       |
|                     | Antenna connector    | MHF4 connector                                                                 |
| Ethernet            |                      |                                                                                |
| Cellular            |                      |                                                                                |
| GPS                 |                      |                                                                                |
|                     | UART                 | 1 4-wire(TX/RX/CTS/RTS)                                                        |
|                     | CANbus               |                                                                                |
|                     | I <sup>2</sup> C     | 1                                                                              |
|                     | I <sup>2</sup> S     |                                                                                |
| I/O Interface       | GPI0                 | 2                                                                              |
|                     | PWM                  | 2                                                                              |
|                     | SPI                  | 1                                                                              |
|                     | ADC                  | 2 (1 for VCC voltage detect)                                                   |
|                     | USB                  | -                                                                              |
| Programing Port     |                      | -                                                                              |

# 3.4 WISE-DB1500 Specification

# **Specifications**

| Form Factor          |                         | Pico-ITX 100 x 72 mm                       |
|----------------------|-------------------------|--------------------------------------------|
| Compatible Module    |                         | M2.COM module (22 x 30mm Key E)            |
|                      | LCD                     |                                            |
| Dianley              | VGA                     |                                            |
| Display              | LVDS                    |                                            |
|                      | HDMI                    |                                            |
|                      | Flash                   |                                            |
| Storage              | SD                      | 1 SD card slot                             |
|                      | SATA                    |                                            |
| Ethernet             | LAN                     |                                            |
|                      | UART                    | 1 RS-232/422/485 (by JUMPER setting)       |
|                      | CANbus                  | -                                          |
|                      | 12C                     | 2 (1 with 1 to 4 port switch)              |
|                      | 12S                     | 1                                          |
|                      | GPI0                    | 8                                          |
| I/O Interface        | PWM                     | 2                                          |
| I/O IIILEHACE        | SPI                     | 1                                          |
|                      | ADC                     | 6                                          |
|                      | USB                     | 1 USB micro Type B (OTG)                   |
|                      | Camera Input            |                                            |
|                      | Audio                   | •                                          |
|                      | Sensor                  | 1 Humidity/Temperature sensor              |
| Expansion            | PCIe slot               |                                            |
| Ехраногоп            | SIM slot                | -                                          |
|                      | LED                     | 2, Power LED , CB_PWR_ON LED               |
| Indicator and Button | Button                  | 2, Reset, Wake Up                          |
| indicator and button | Serial Port             | •                                          |
|                      | Switch                  | 2, Reconfiguration, RF disable             |
| Power Input          | Power                   | 5V                                         |
| Environment          | Operational Temperature | -20 ~ 75° C                                |
|                      | Operating Humidity      | 5% ~ 95% Relative Humidity, non-condensing |
| Mechanical           | Dimensions              | 100 x 72 mm                                |

# 4 Quick setup

### 4.1 Set into AP mode

Please check both 3.3V and GPIO0 of CN2 are shorted on WISE-DB1500 and press reset button (SW1) to restart device into AP mode.

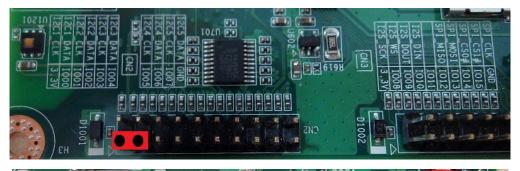

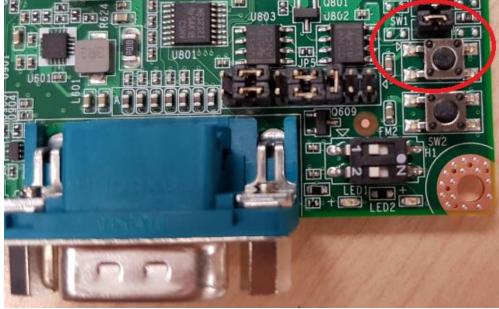

#### 4.2 Connect to device.

The user can connect her/his WiFi enabled device PC/Smartphone to WISE-1520 which is connected with default SSID "WISE-1520-<mac address>" and security type "OPEN". The snapshot is showing that the notebook is connected to device.

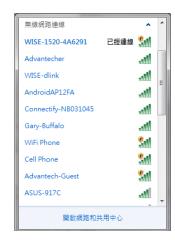

### 4.3 Open main page.

Open browser, go to http://192.168.1.1 or http://wise1520.net and login by default account/password (admin/admin).

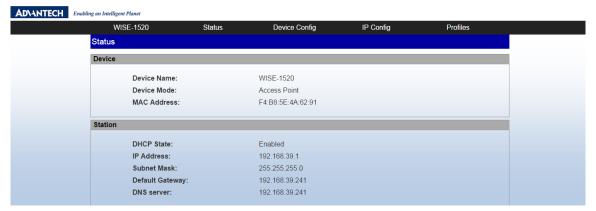

### 4.4 Open page "Profiles".

Select item "Profiles" on top of main page.

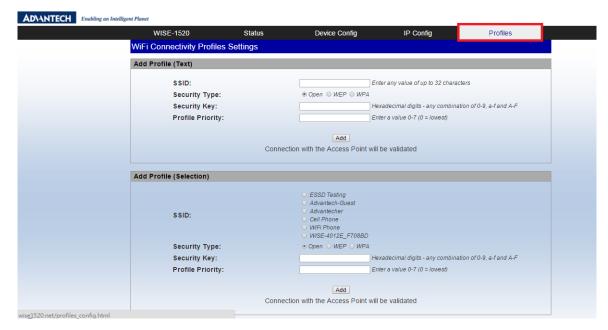

### 4.5 Create new session with method "Text" or "Selection".

Fill in all columns of SSID, Security Type, Security Key and Profile Priority as below.

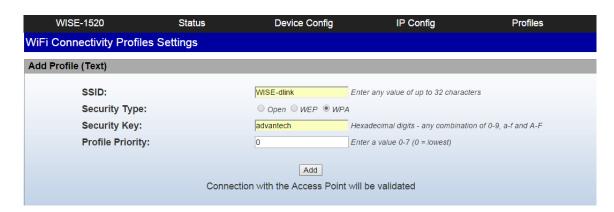

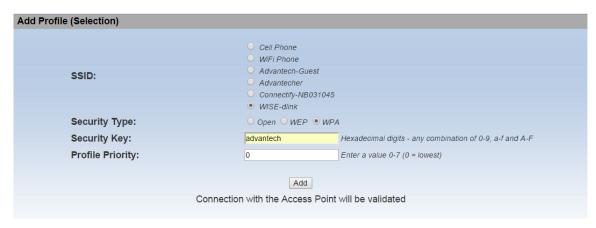

Create new session in "Selection"

### 4.6 Check connection status.

After the connection is successful, alert message is displayed as below.

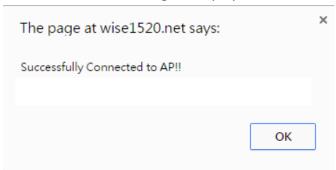

Note: During connection status check, user's device PC/Smartphone might connect to different AP, user needs to reconnect to WISE-1520 device again.

### 4.7 Set AgentLite reported server

GO to the **Device Config** page and fill in field "Server Name", and press "Apply" to browse the WISE-PaaS/RMM

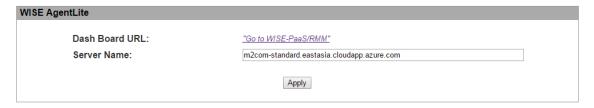

Note: Default WISE-PaaS/RMM URL is <u>m2com-standard.eastasia.cloudapp.azure.com</u>, please fill your URL if you setup your own WISE-PaaS server.

#### 4.8 Set into station mode

Follow the instructions showed on the website.

Please check both 3.3V and GPIO0 of CN2 are opened on WISE-DB1500 as below and **restart** the device.

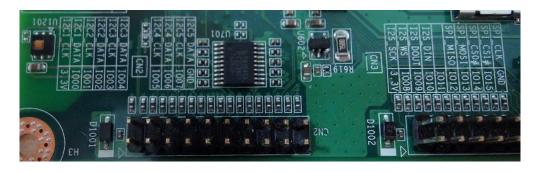

### 4.9 Visit the WISE-PaaS/RMM on Microsoft Azure cloud server

The webpage redirect to WISE-PaaS/RMM which for showing your WISE-1520 data

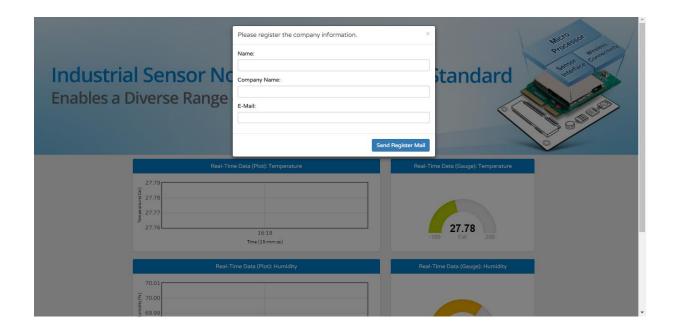

### 4.10 Register for your WISE-1520 development kit

Please fill information to the form, the server will send you an e-mail for activate your WISE-1520

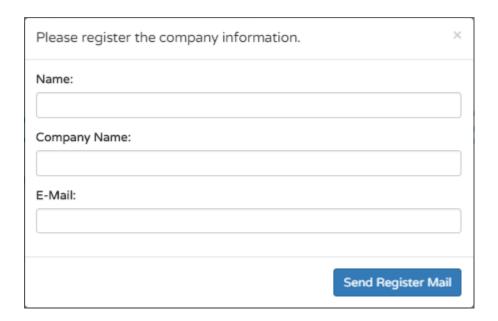

### 4.11 Explore your WISE-1520 with WISE-PaaS/RMM

You will see the WISE-PaaS/RMM present the sensor data and I/O status in real-time.

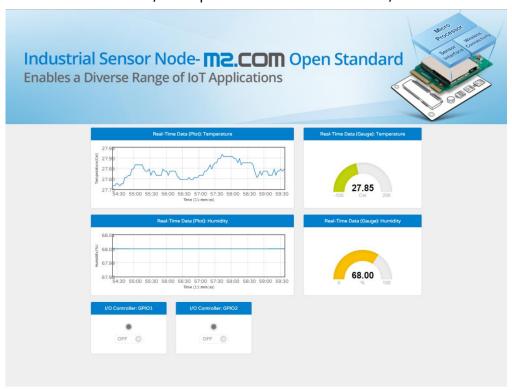

Please visit Advantech IoT Forum for more information about WISE-PaaS/RMM. <u>http://iotforum.advantech.com/</u>